# **Badge Registration Instructions**

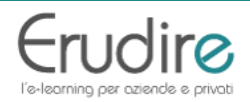

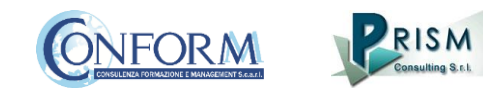

In this manual you can find **the instructions to include the badge earned on the Erudire platform in an online backpack** that collects and organises digital badges and credentials.

CONFORM has linked Erudire platform to the **badgr platform (https://badgr.com/)** used by thousands of organizations around the world to create branded learning ecosystems that support their communities with digital credentials, stackable learning pathways, and portable learner records.

First of all, you need to **register on the bagr platform** clicking on "create an account"

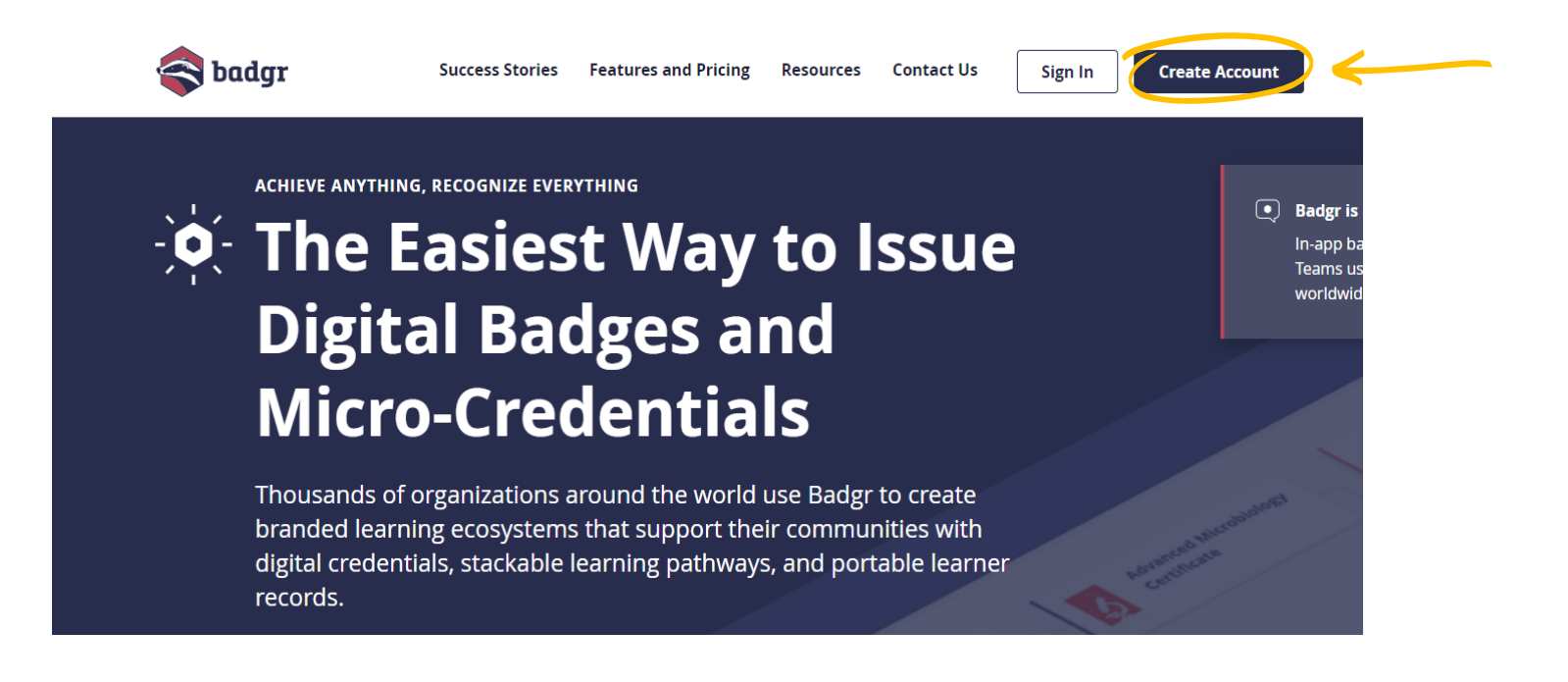

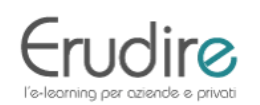

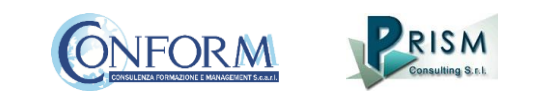

and then **select the region** "United States" (this is a bug of the platform. It works only if you choose this region)

and continue the registration

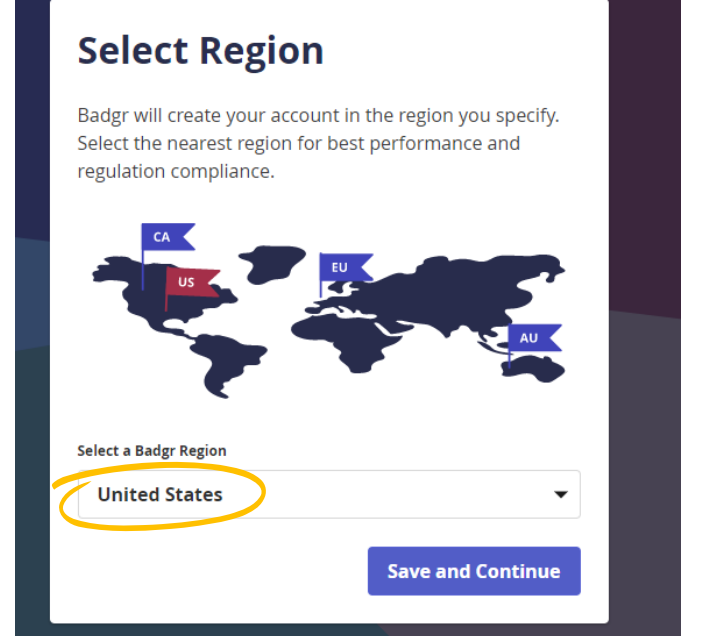

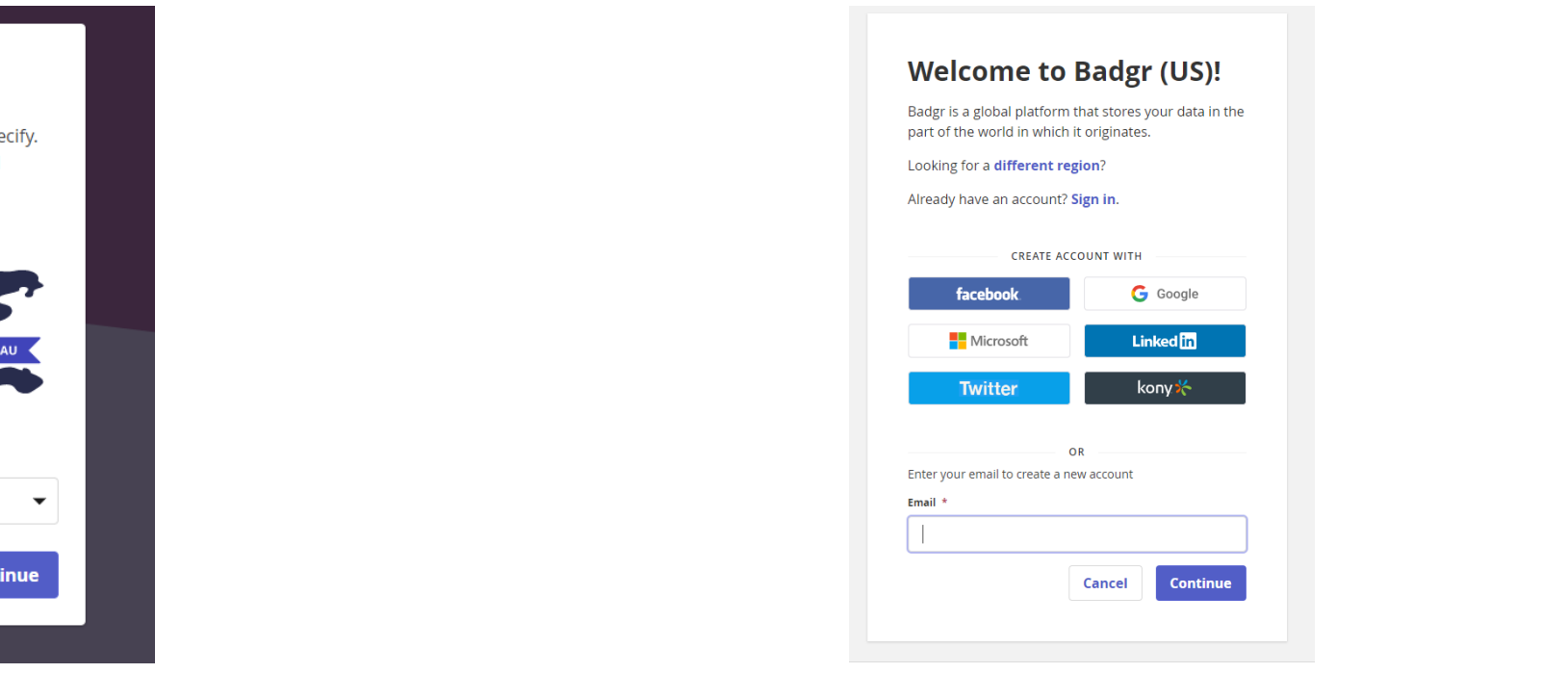

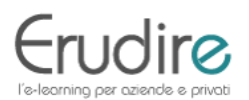

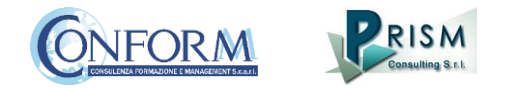

Once the registration has been completed, **you can set your backpack on Erudire platform** clicking on the bottom "badges" of the top menu bar

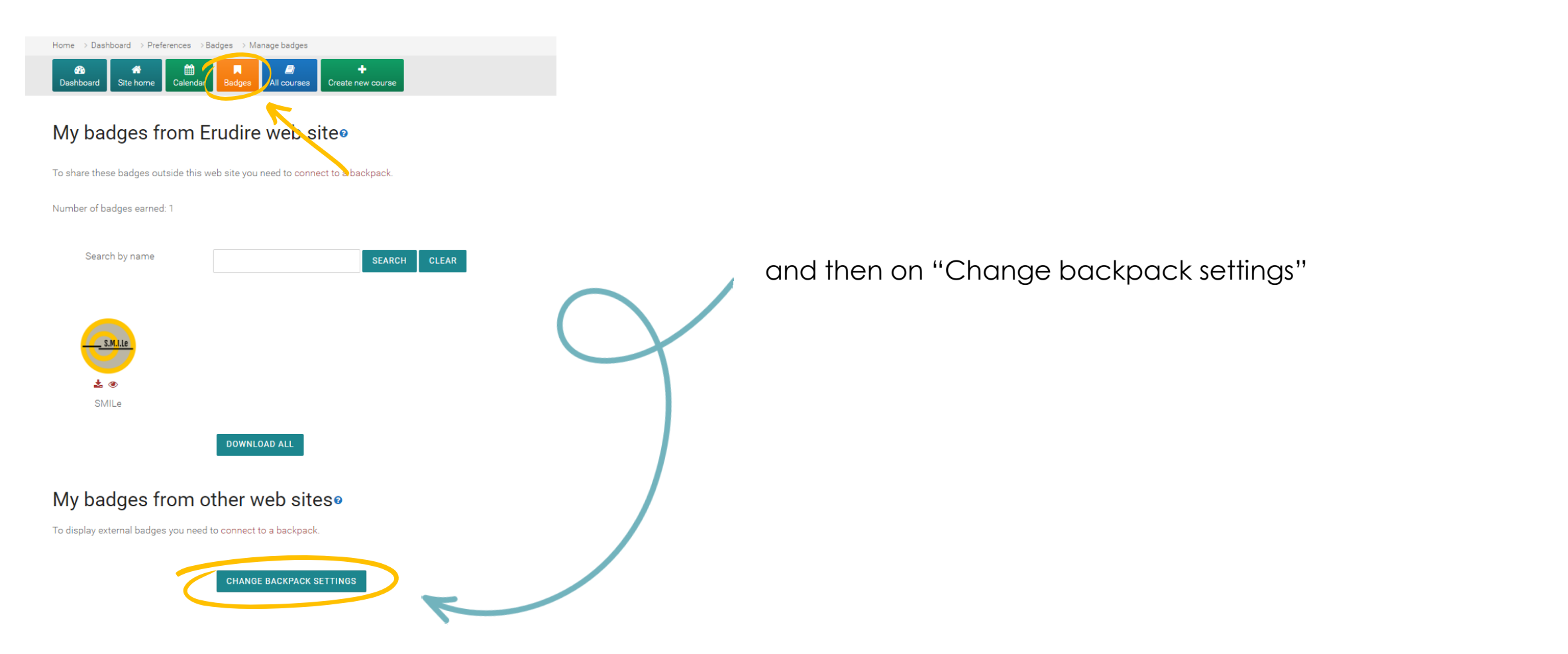

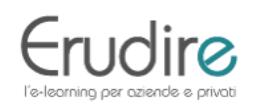

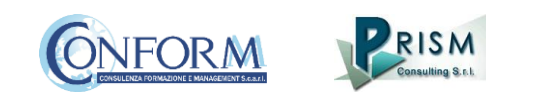

## Now you have to include your email address and the password (click on the pen to edit the box) and click on "connect to backpack"

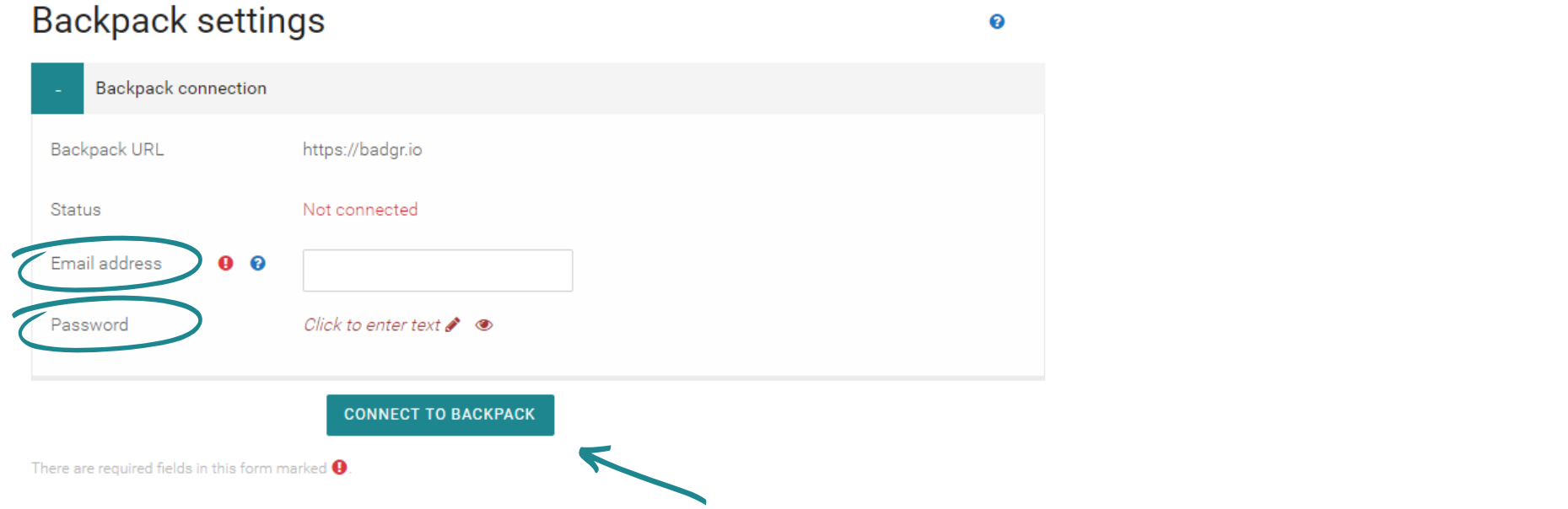

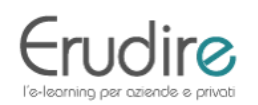

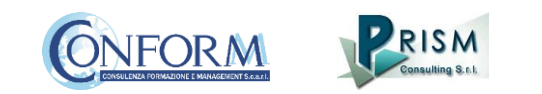

### You will receive an email to **activate the backpack connection**

*(please remind to check your spam box and follow the instructions)*

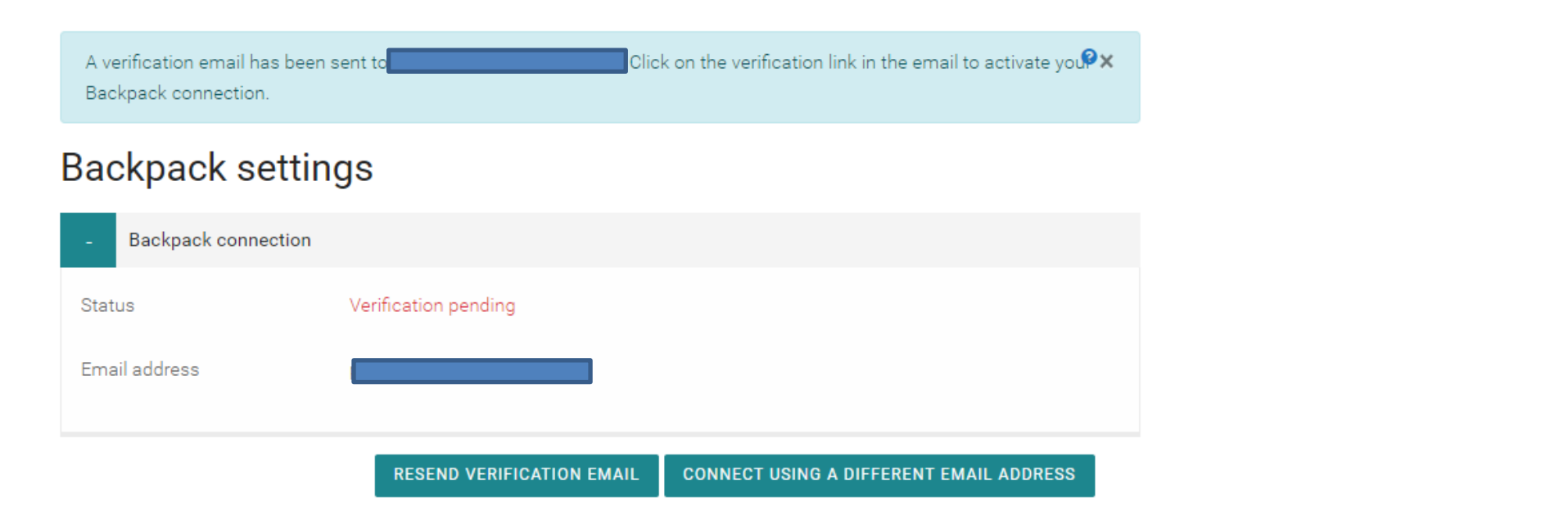

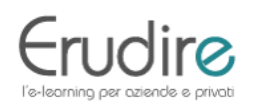

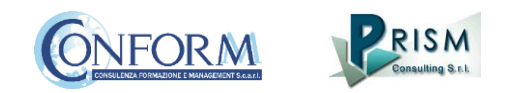

After verifying the email, **the backpack will be connected to the Erudire platform**.

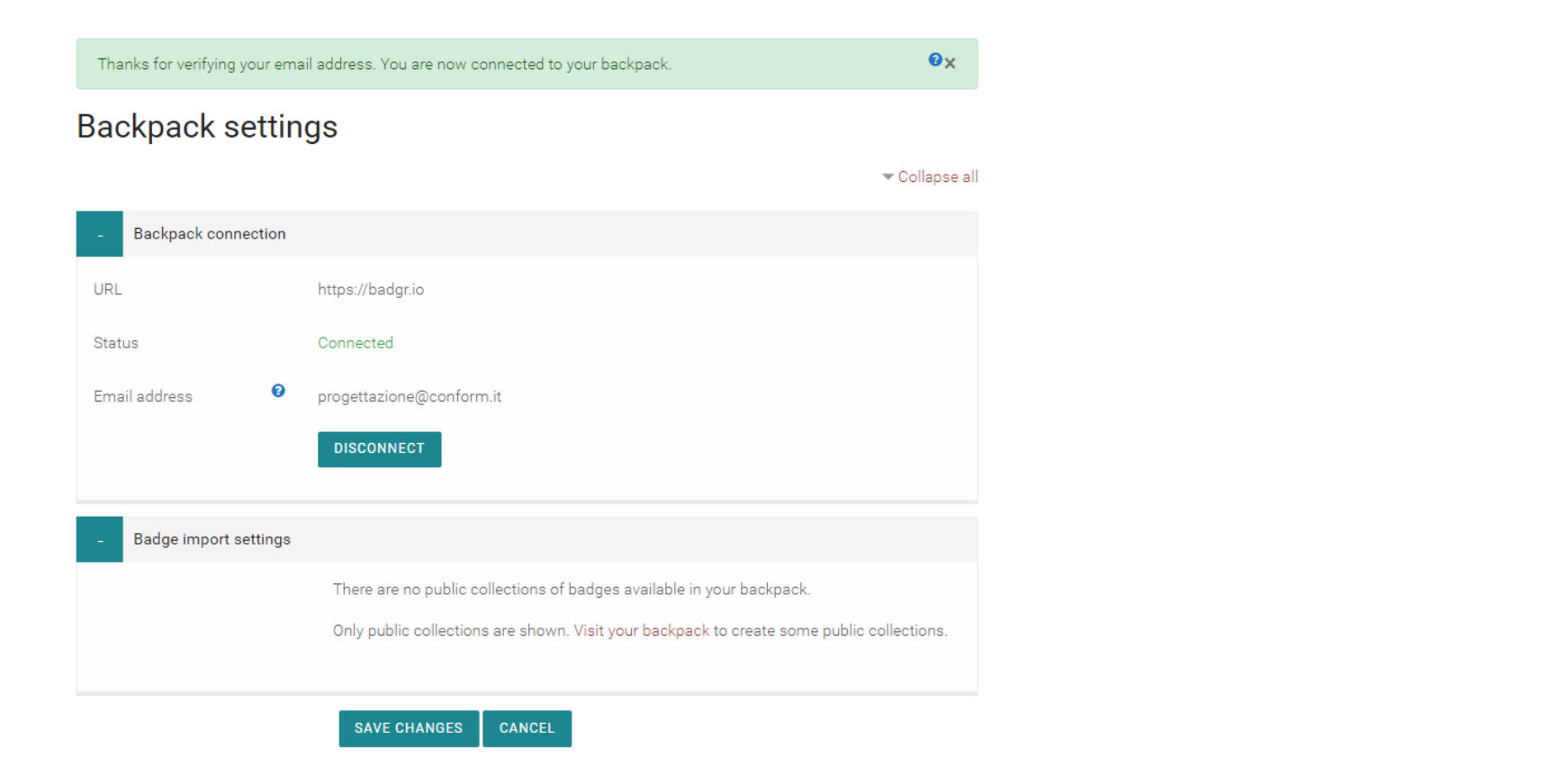

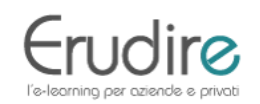

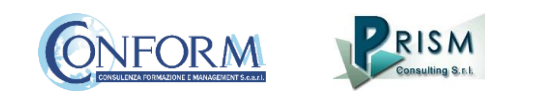

Now you can find the badge earned in your online backpack and **share it** wherever you want

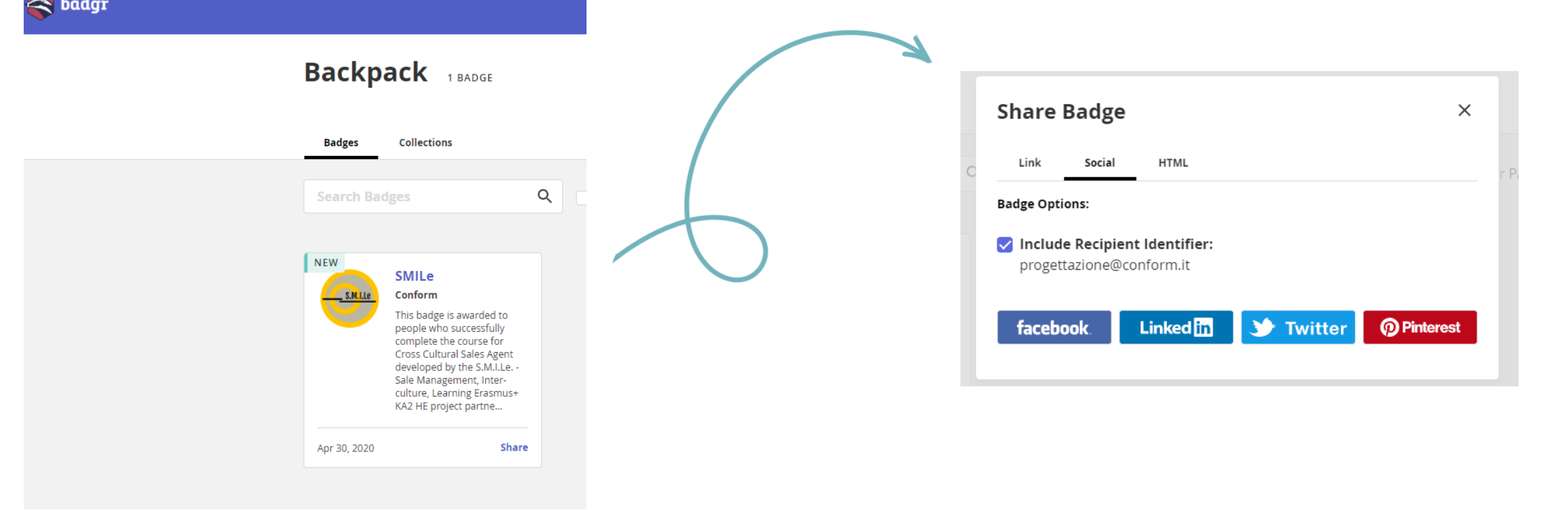

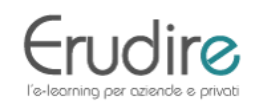

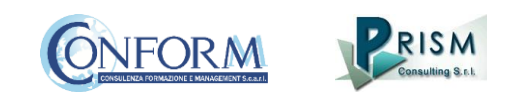

**A** Navigation

#### Home > My courses > smile > Badges - 1111<br>Calendar  $\mathbb{Z}$ œ ை 俗 л  $\blacksquare$ ٠ Dashboard Site home All courses Create new course Edit course settings Course management

#### **SMILE: Badges**

The badge now contains information regarding the course and its contents also included in the Erudire platform in the "badge" section of the "navigation menu"

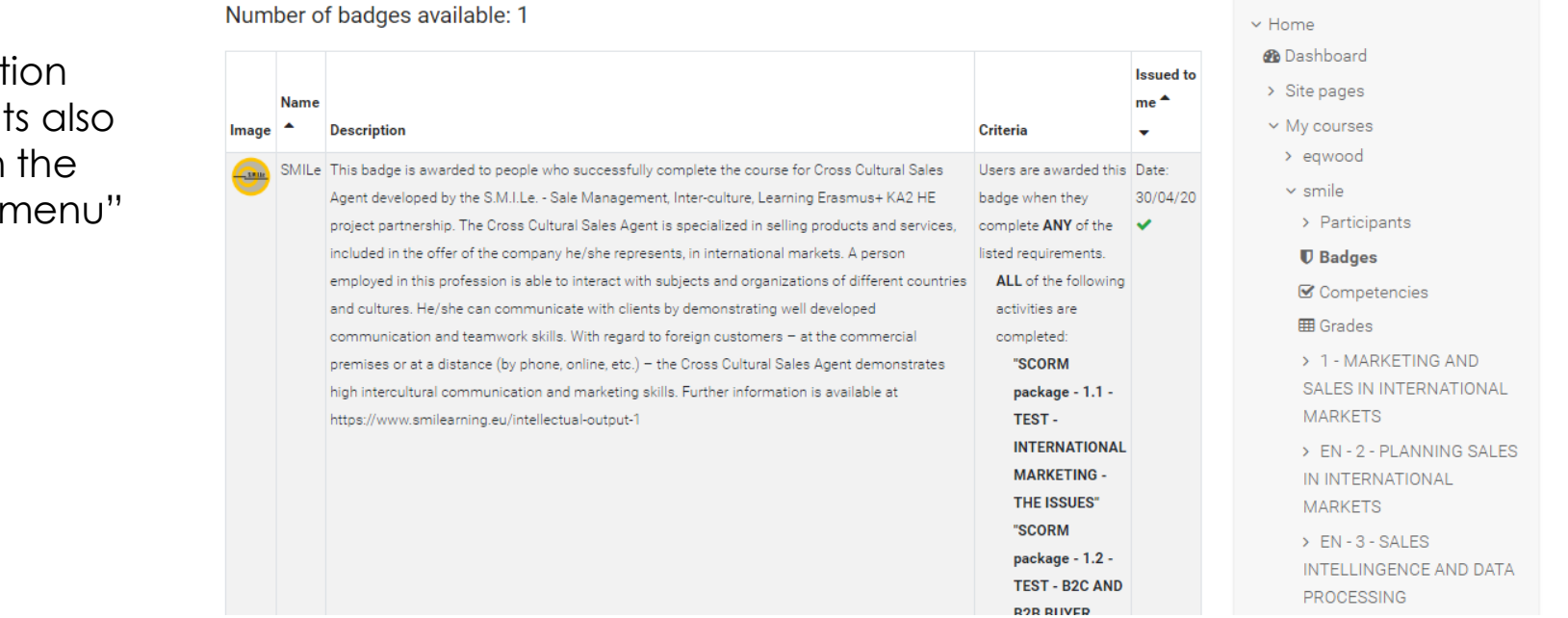

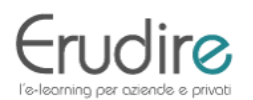

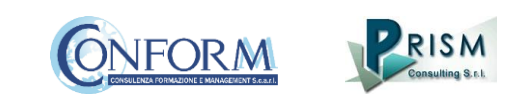

**DATA**